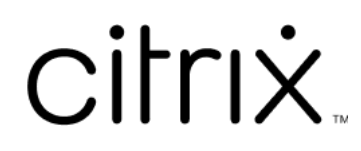

# **Citrix Files für Android**

## **Contents**

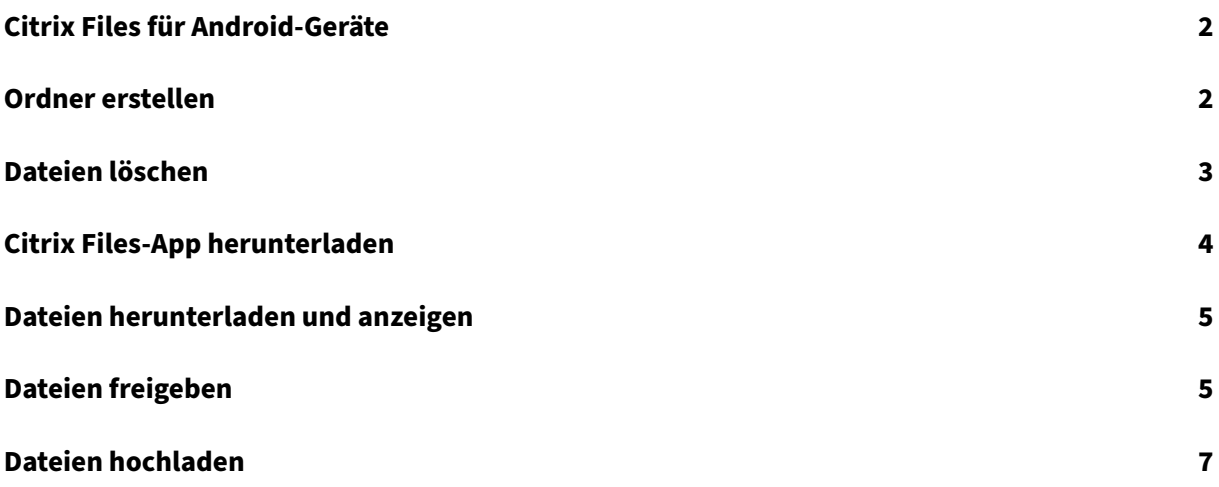

## <span id="page-2-0"></span>**Citrix Files für Android‑Geräte**

#### July 25, 2023

Citrix Files für Android hilft Ihnen, Dateien einfach, sicher und professionell auszutauschen.

Citrix Files für Android ist ein Dateimanager, der Folgendes bietet:

- Sichere Datenfreigabe und -speicherung
- Anpassbare Nutzung und Einstellungen
- Preisgekrönter Kundendienst
- Tools, mit denen Sie einfacher zusammenarbeiten und Ihre Arbeit auf jedem Android‑Gerät erledigen können —jederzeit und überall.

Unterstützte Sprachen: Deutsch, Französisch, Spanisch, Japanisch, vereinfachtes Chinesisch, Kore‑ anisch, Niederländisch, Polnisch, Russisch und Portugiesisch.

### **Anforderungen und Einschränkungen**

- Ein Android-Tablet oder -Smartphone.
- Diese App kann auf einem Google Chromebook verwendet werden.
- Die Android‑Version und die Geräteanforderungen finden Sie auf der App‑Seite des Google Play Store.

#### **Hinweis:**

Dateien mit einem Namen, der mehr als 40 Zeichen lang ist, können nicht über die mobile Citrix Files‑App hochgeladen werden. Das Zeichenlimit umfasst die Dateinamenerweiterung.

## <span id="page-2-1"></span>**Ordner erstellen**

#### July 25, 2023

In den folgenden Schritten wird erläutert, wie Sie mit Ihrem Android‑Gerät Ordner in Citrix Files er‑ stellen.

- 1. Öffnen Sie den persönlichen oder freigegebenen Ordner, in dem Sie einen Ordner erstellen möchten.
- 2. Tippen Sie auf den blauen Kreis mit dem +, um das Menü zu öffnen. Das Menü wird angezeigt.

3. Tippen Sie im Menü auf **Ordner erstellen**. Der Bildschirm **Ordner erstellen** wird angezeigt.

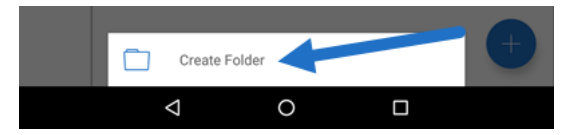

- 4. Geben Sie einen Namen für den neuen Ordner und Anmerkungen in den entsprechenden Feldern ein.
- 5. Tippen Sie auf **Ordner erstellen**. Das Fenster des neuen Ordners wird angezeigt.

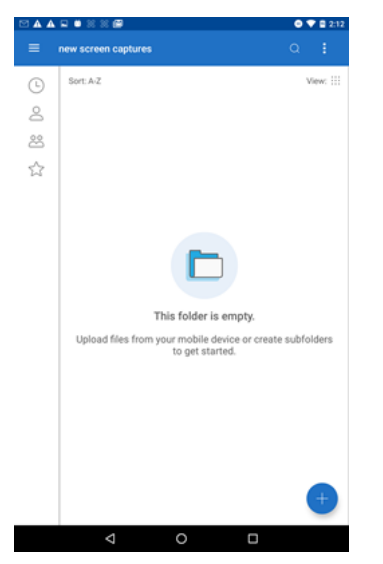

## <span id="page-3-0"></span>**Dateien löschen**

July 25, 2023

In den folgenden Schritten wird erläutert, wie Sie mit Ihrem Android‑Gerät Dateien in Citrix Files löschen.

- 1. Navigieren Sie auf Ihrem Gerät zu dem Ordner, in dem die zu löschende Datei gespeichert ist.
- 2. Tippen Sie auf die vertikale Ellipse für "Weitere Optionen".
- 3. Tippen Sie im Menü auf Löschen. Ein Bestätigungsbildschirm wird angezeigt.

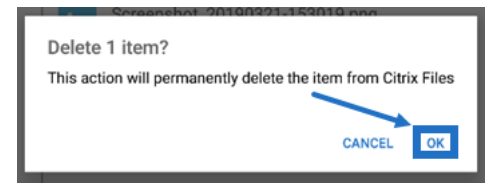

4. Tippen Sie auf dem Bestätigungsbildschirm auf "OK", um die Datei zu löschen. Unten auf dem Bildschirm wird das Löschen durch eine Meldung bestätigt.

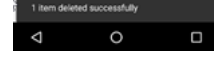

## <span id="page-4-0"></span>**Citrix Files‑App herunterladen**

July 25, 2023

In den folgenden Schritten wird erläutert, wie Sie Citrix Files für Ihr Gerät herunterladen und sich bei Ihrem Citrix Files‑Konto anmelden.

- 1. Öffnen Sie die Play Store‑Anwendung auf Ihrem Gerät.
- 2. Suchen Sie nach Citrix Files.
- 3. Tippen Sie auf Installieren.

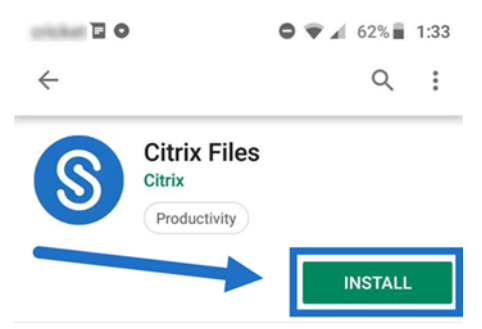

- 4. Tippen Sie auf das Symbol für Citrix Files, um die App zu öffnen.
- 5. Geben Sie Ihre Citrix‑Anmeldeinformationen ein.

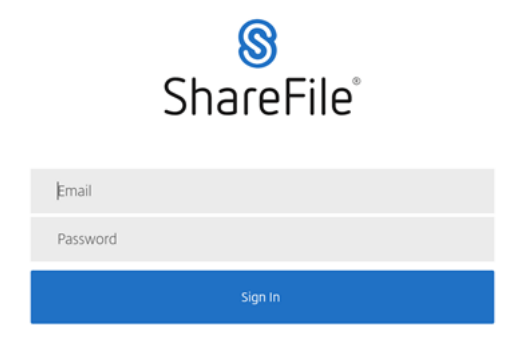

Citrix Files wird geöffnet und Ihre Ordner werden angezeigt.

## <span id="page-5-0"></span>**Dateien herunterladen und anzeigen**

#### July 25, 2023

In den folgenden Schritten wird erläutert, wie Sie mit Ihrem Android-Gerät Dateien in Citrix Files herunterladen.

- 1. Navigieren Sie mit Ihrem Gerät zu dem Ordner, in dem die Dateien gespeichert sind, die Sie herunterladen möchten.
- 2. Tippen Sie auf die gewünschte Datei. Die Datei wird angezeigt.
- 3. Tippen Sie auf die vertikale Ellipse, um das Menü anzuzeigen.
- 4. Tippen Sie auf "Öffnen in".

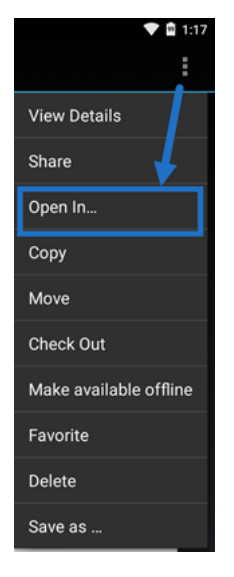

Welche App Sie auswählen, hängt von dem Dateityp ab, den Sie herunterladen. Wählen Sie die passende Anwendung für die ausgewählte Datei aus.

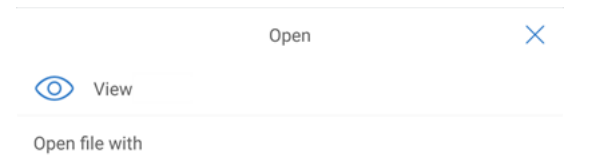

# **Dateien freigeben**

July 25, 2023

In den folgenden Schritten wird erläutert, wie Sie mit Ihrem Android‑Gerät Dateien in Citrix Files freigeben.

- 1. Navigieren Sie auf Ihrem Gerät zu dem Ordner mit den Dateien, die Sie freigeben möchten.
- 2. Tippen Sie auf die vertikale Ellipse für "Weitere Optionen".
- 3. Tippen Sie im Menü auf "Freigeben".

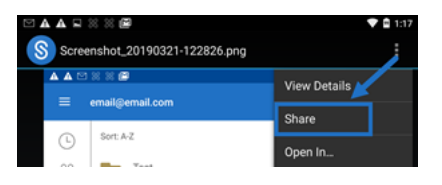

4. Imfolgenden Fenster können Sie eine der folgenden Optionen auswählen: Mit Citrix Files‑E‑Mail freigeben, Link kopieren oder Kopie senden. Für diese Schritte verwenden wir "Mit Citrix Files-E‑Mail freigeben".

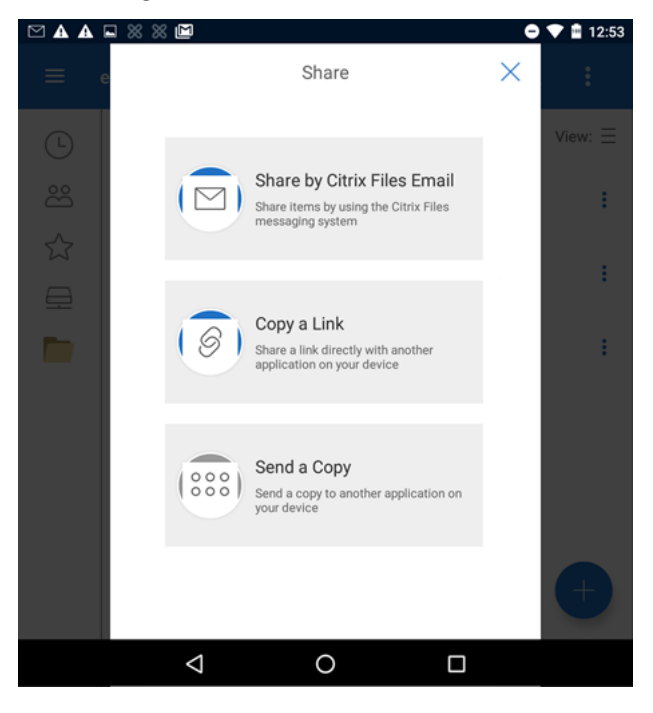

Unten auf dem Bildschirm wird das Löschen durch eine Meldung bestätigt.

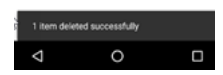

- 5. Tippen Sie auf "Mit Citrix Files‑E‑Mail freigeben".
- 6. Geben Sie einen Empfänger für die Nachricht ein. Sie können eine E‑Mail‑Adresse manuell eingeben oder Benutzer aus Ihrem Adressbuch auswählen.
- 7. Geben Sie einen Betreff für die Nachricht ein. Sie können bei Bedarf zusätzlichen Text in Ihre Nachricht eingeben.
- 8. Mit "Nachrichtenoptionen bearbeiten"können Sie Folgendes anpassen:
	- Kopie der E‑Mail an mich senden ‑ Sie erhalten eine Kopie der E‑Mail‑Nachricht.
	- Empfänger müssen sich anmelden Empfänger müssen sich mit ihrem Citrix-Konto anmelden. Wenn der Empfänger noch kein Benutzer in Ihrem Konto ist, muss er vor dem Zugriff auf die Datei einen Benutzernamen und ein Kennwort erstellen.
	- Mich bei Dateizugriff benachrichtigen Sie erhalten eine Benachrichtigung per E-Mail, wenn die Datei angezeigt oder heruntergeladen wird.
	- Empfänger haben folgende Berechtigungen ‑ Sie haben die Auswahl zwischen "Anzeige und Download mit Wasserzeichen"oder "Vollzugriff".
	- Ablauf des Zugriffs ‑ Legen Sie fest, wie lange der Downloadlink zugänglich ist. Wenn Sie eine auf Ihrem Computer gespeicherte Datei senden, wird dies auf die Standarddauer festgelegt, die Dateien in der Dateibox verbleiben.
	- Zugriffe pro Benutzer ‑ Begrenzen Sie die Anzahl der Aufrufe oder Downloads.
	- Verknüpfung immer mit der neuesten Version der Datei ‑ Diese Funktion ist nur für Be‑ nutzer mit aktivierter Dateiversionierung verfügbar.
- 9. Wenn Sie bereit sind, klicken Sie auf "Dateilink senden". Unten im Bildschirm wird die Meldung "Datei wurde freigegeben"angezeigt.

Folgen Sie den Anleitungen für Ihre Mail‑App, um die Nachricht mit dem Link zu senden. Der Empfänger erhält eine Nachricht:

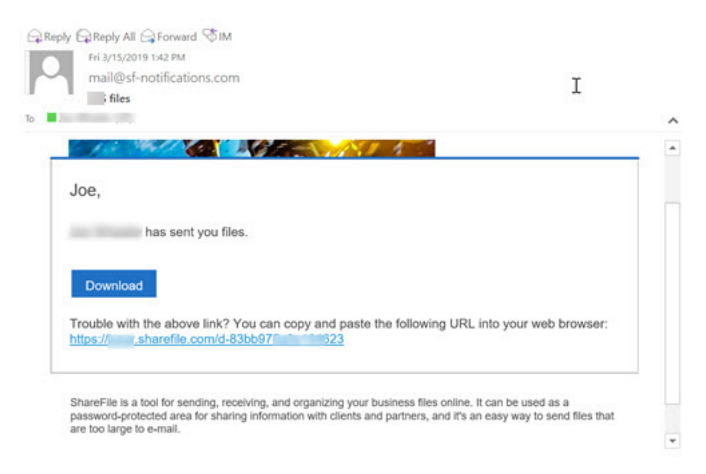

# **Dateien hochladen**

July 25, 2023

In den folgenden Schritten wird erläutert, wie Sie mit Ihrem Android‑Gerät Dateien in Citrix Files hochladen.

- 1. Tippen Sie auf den blauen Kreis mit dem +, um das Menü zu öffnen. Das Menü wird angezeigt.
- 2. Tippen Sie auf "Dateien hochladen".
- 3. Wählen Sie eine der verfügbaren Optionen zum Hochladen aus.

#### **Hinweis:**

Sie werden möglicherweise aufgefordert, Citrix Files den Zugriff auf Ihre Gerätefunktionen zu gewähren.

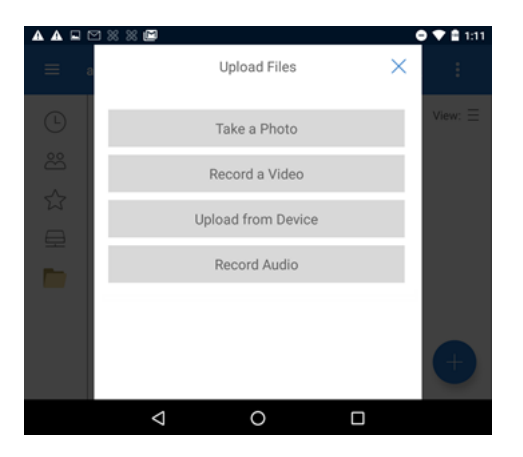

- 4. Tippen Sie auf die Elemente, die Sie hochladen möchten. Markieren Sie mehrere Elemente durch langes Tippen.
- 5. Tippen Sie auf "Öffnen".

Die Datei wird auf Ihr Gerät hochgeladen.

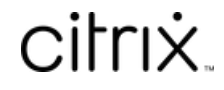

© 2024 Cloud Software Group, Inc. All rights reserved. Cloud Software Group, the Cloud Software Group logo, and other marks appearing herein are property of Cloud Software Group, Inc. and/or one or more of its subsidiaries, and may be registered with the U.S. Patent and Trademark Office and in other countries. All other marks are the property of their respective owner(s).

© 1999–2024 Cloud Software Group, Inc. All rights reserved. 9